# CleverGet OnlyFans Downloader User Guide

Official CleverGet OnlyFans Downloader Manual Helps Download Videos from OnlyFans.com

Product: http://www.cleverget.com/onlyfans-downloader/

Download: https://www.cleverget.com/downloads/cleverget.html

User guide: https://www.cleverget.com/user-guide/onlyfans-downloader.html

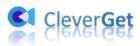

## Content

| CleverGet OnlyFans Downloader User Guide                   | 1  |
|------------------------------------------------------------|----|
| Brief Introduction                                         | 3  |
| How to Purchase and Register CleverGet OnlyFans Downloader | 5  |
| 1. How to Purchase CleverGet OnlyFans Downloader           | 5  |
| 2. How to Activate CleverGet OnlyFans Downloader           | 5  |
| How to Download OnlyFans Videos?                           | 8  |
| Step 1: Download and Install CleverGet OnlyFans Downloader | 8  |
| Step 2: Set Output Directory                               | 8  |
| Step 3: Log in OnlyFans.com and play target video          | 9  |
| Step 4: Select OnlyFans Video and Download                 | 10 |
| Step 5: Check Downloading Process                          | 11 |
| Step 6: Check Downloaded OnlyFans Videos                   | 12 |
| How to Set CleverGet OnlyFans Downloader                   | 14 |
| The General Tab                                            | 14 |
| Other Tab                                                  | 16 |

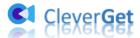

#### **Brief Introduction**

Can you download OnlyFans videos to play and watch OnlyFans videos offline? If yes, how can you download videos from OnlyFans.com? OnlyFans.com has been more and more popular recently. People could subscribe others to view videos posted, or unlock charged videos/photos for online entertainment. However, if you want to download OnlyFans content, especially the OnlyFans videos, you will be failed to get a download option on OnlyFans.com alone. You have to turn to 3<sup>rd</sup>-party OnlyFans video downloader tools, such as **CleverGet OnlyFans Downloader**.

CleverGet OnlyFans Downloader is a professional OnlyFans video downloader that could download videos from OnlyFans.com to MP4 files at HD resolution. It could even download multiple OnlyFans videos at the same time. Watch OnlyFans videos offline without any limit.

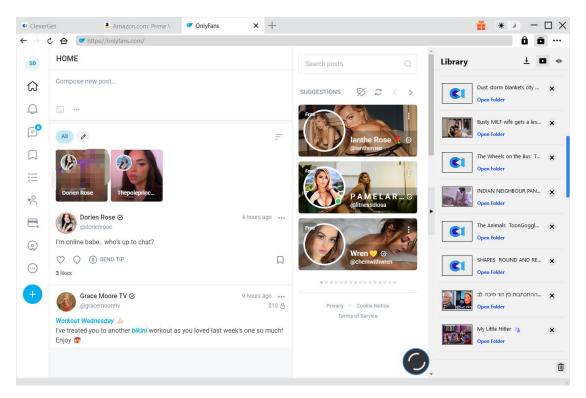

#### Main features of CleverGet OnlyFans Downloader:

- 1. Download OnlyFans videos and video galleries.
- 2. Download OnlyFans videos at 1080P or original resolution.
- 3. Download OnlyFans videos to MP4 files for unlimited offline watching.
- 4. Built-in browser to log in OnlyFans.com, play and watch OnlyFans videos.

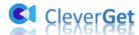

5. Provide precise information including title, length, resolution, size, etc.

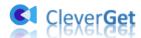

# How to Purchase and Register CleverGet OnlyFans Downloader

#### 1. How to Purchase CleverGet OnlyFans Downloader

CleverGet OnlyFans Downloader provides both free and registered versions. The free version only downloads 3 videos from OnlyFans.com, while the registered version has no download limit. That's the only difference between these 2 versions. You need to firstly purchase CleverGet OnlyFans Downloader license before you could activate it. You could purchase registration code in various ways as listed below:

- 1. Directly visit the <u>purchase page of CleverGet OnlyFans Downloader</u> to purchase registration code of CleverGet OnlyFans Downloader module. Select validation according to your needs and then click "Check Out Now" button to proceed. The registration code will be sent to your E-mail box after you finish the payment in no time.
- 2. Or, on CleverGet program, click the three-dot icon and then open the "Buy Now" button to enter the purchase page of CleverGet. Then choose the module you want and proceed as mentioned above.
- 3. Or, on CleverGet program, click the "Activate" button to enter "Activation Center". Choose the modules you want to purchase and then click "Buy Now" button. Afterwards, it'll take you to the purchase page of CleverGet modules, where you can purchase the registration code for all modules.
- 4. Or, if you have already purchased and activated CleverGet modules, on the "Registration Center" interface, you could see "Renew" button right next to any activated module, by clicking you could purchase a renewal license code to renew the usage.

It should be noted that the more modules you purchase, the higher discount you will get.

#### 2. How to Activate CleverGet OnlyFans Downloader

After you have received your purchased license code, you could now register and activate CleverGet OnlyFans Downloader module in 2 ways, as listed below:

A. On CleverGet program, click the "Activate" button to enter "Activation Center".

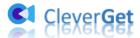

Copy and paste the registration code you have purchased into the code box. Tap "Enter" key on keyboard or click button to activate.

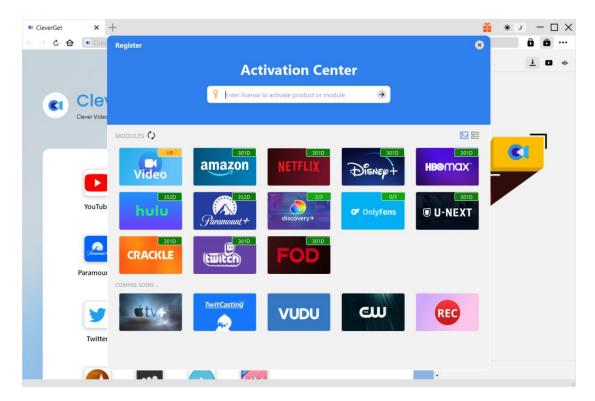

B. Or, on CleverGet program, click the three-dot icon and then open the "Register" option to enter "Activation Center" for activating CleverGet OnlyFans Downloader with valid registration code you've already purchased.

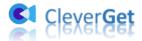

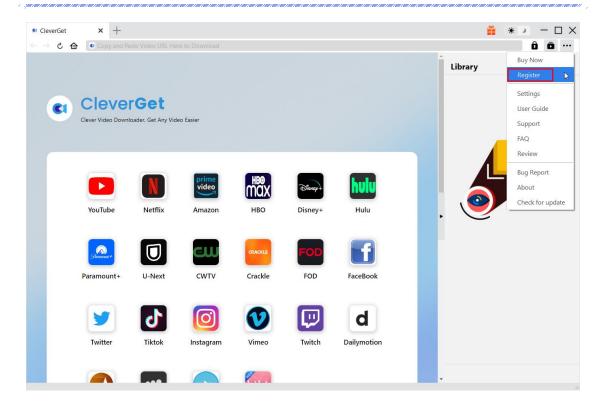

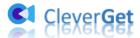

#### **How to Download OnlyFans Videos?**

As a professional OnlyFans video downloader, CleverGet OnlyFans Downloader helps you download OnlyFans videos at up to 1080P resolution. You could even download OnlyFans video galleries at a time. The below guide shows you how to use CleverGet OnlyFans Downloader to download videos from OnlyFans.com.

#### Step 1: Download and Install CleverGet OnlyFans Downloader

Firstly, download and install CleverGet OnlyFans Downloader on your computer. It's free and safe to download and install. Make sure you have downloaded the right version of CleverGet program according to your computer system for installing.

**Note**: CleverGet OnlyFans Downloader is a component of <u>CleverGet</u> program.

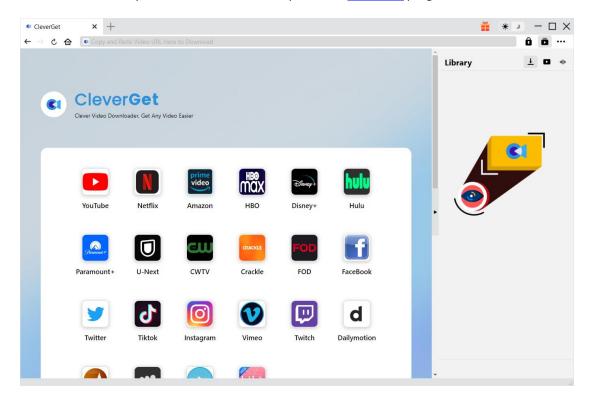

#### **Step 2: Set Output Directory**

Before downloading videos from OnlyFans, you could firstly adjust some settings like download directory, max downloads, language, appearance, etc. On CleverGet program, click the three-dot

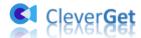

icon ••• and then click "Settings" option to open "Settings" panel. Under "General" tab, you can set output directory in the "Save Video To" and "Save Audio To" boxes and change other settings like program UI language, appearance, max download tasks, etc. Checking "Create subfolder for each stream service" option will save online videos in related sub-folder of corresponding modules. Finally, click "Save" button.

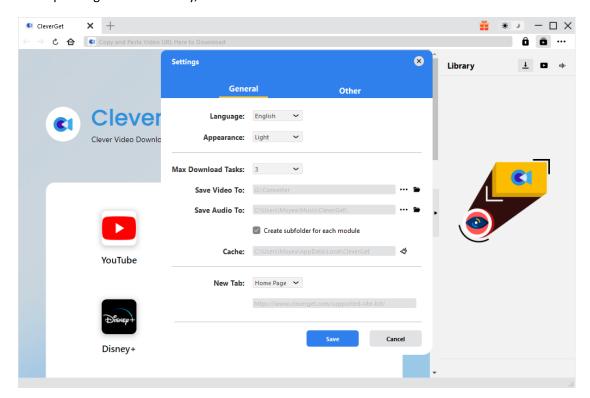

Step 3: Log in OnlyFans.com and play target video

Within the address bar of CleverGet, open the OnlyFans.com and then log in with your own account. Search for target video to download within OnlyFans.com website. Play back the OnlyFans video you want to download.

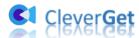

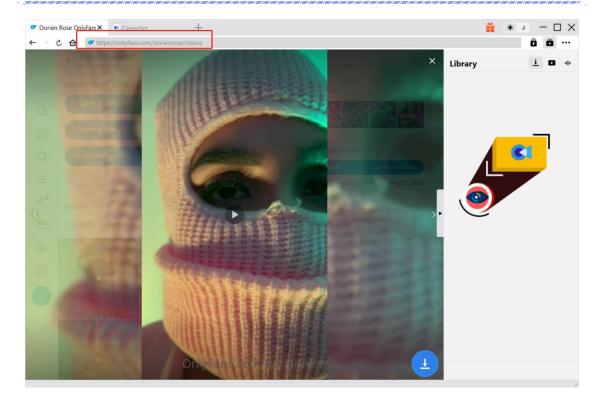

**Note**: Make sure you have entered the playback page of target OnlyFans video and are playing target video before you let CleverGet analyze the video URL.

#### **Step 4: Select OnlyFans Video and Download**

Once you have started playing back the target OnlyFans video, click the download icon at the bottom right corner to let CleverGet OnlyFans Downloader parse the video URL. If CleverGet OnlyFans Downloader successfully parses the video, it will pop up a "Download" interface with all available download options listed in different quality/resolution, frame rates and sizes. Choose the one you want to download and then click the blue "Download" button to start downloading OnlyFans videos.

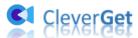

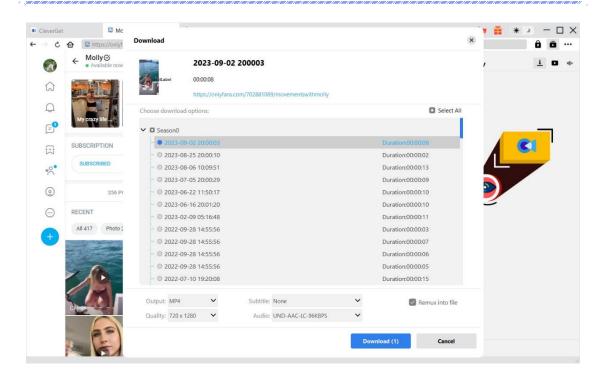

**Note**: There will pop up an XDL window to ask you to log into onlyfans.com website within CleverGet for the first OnlyFans.com video parsing.

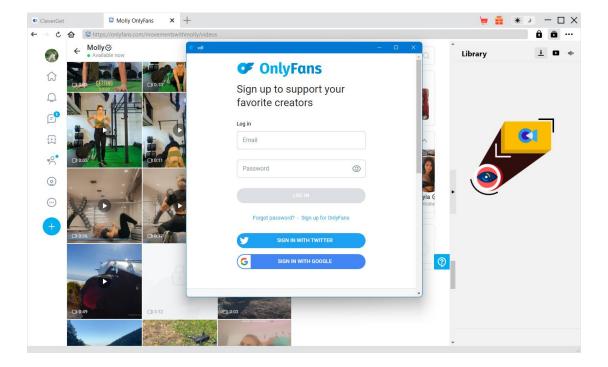

**Step 5: Check Downloading Process** 

Once you have started an OnlyFans video downloading task, there will pop up a sidebar on the

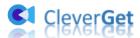

right side, showing you the downloading progress under the "Downloading" tab. You could view the downloading progress and speed, cancel or delete downloading task anytime you like.

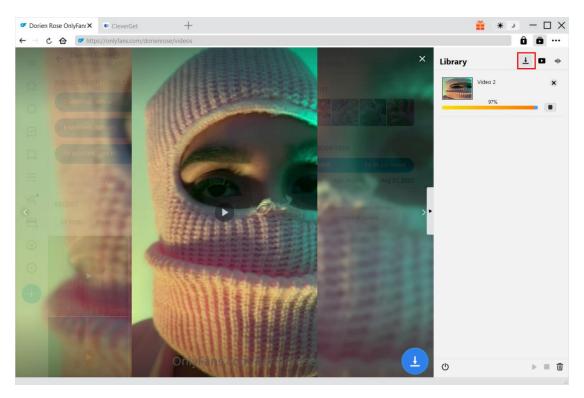

### **Step 6: Check Downloaded OnlyFans Videos**

When downloading completes, it will automatically open the downloaded panel under the "Video" tab . Click "Play" button on the thumbnail of downloaded file to play it back with your default media player, or click "Open Folder" to open the local folder that saves downloaded videos. Right click to play it with <a href="Leawo Blu-ray Player">Leawo Blu-ray Player</a>, delete a single video, delete all downloaded tasks or open source web page.

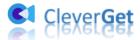

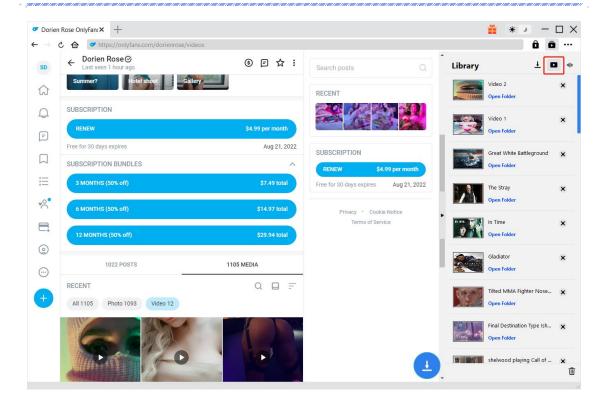

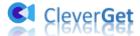

#### How to Set CleverGet OnlyFans Downloader

CleverGet OnlyFans Downloader has default settings for downloading OnlyFans videos. But you can adjust the default settings of CleverGet according to your own needs. On the top right corner of CleverGet, click the three-dot icon and then you could see a drop-down menu, which includes multiple options: Buy Now, Register, Settings, User Guide, Support, FAQ, Review, Bug Report, About and Check for update. Click any option to get help you need.

To set CleverGet, click the "Settings" option on the drop-down menu to enter "Settings" panel. Here you could adjust the default settings of CleverGet.

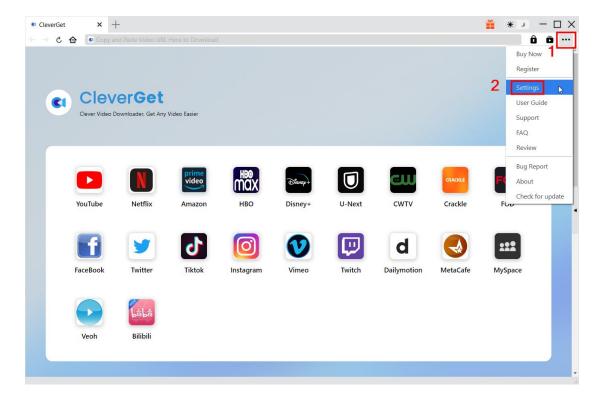

The Settings panel includes General settings and Other settings, as shown below:

#### The General Tab

In the "General" tap, you can find almost all basic settings to improve your downloading experience. Here we have:

1. Language: Change interface language from 5 languages provided: English, Chinese (Simplified),

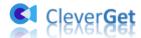

Japanese, German, and French.

- 2. **Appearance**: Switch between light and dark modes. Or, change it directly by clicking "Light/Dark Mode" icon on the main interface.
- 3. **Max Download Tasks**: Decide how many tasks CleverGet could process at the same time, from 1 to 5.
- 4. **Save Video To**: View default directory for saving downloaded videos, and change it according to personal preferences.
- 5. **Save Audio To**: View default directory for saving downloaded audios, and change it according to personal preferences.
- 6. **Create subfolder for each module**: Automatically create subfolders for all modules if checked. Save and classify downloaded videos to corresponding module's subfolders.
- 7. **Cache**: Show you the program browser cache address, and access to clear cache in one click, aiming to help fix issues like program crash, program getting stuck, etc.
- 8. **New Tab**: Choose to open a new tab to home page, default page or blank page.

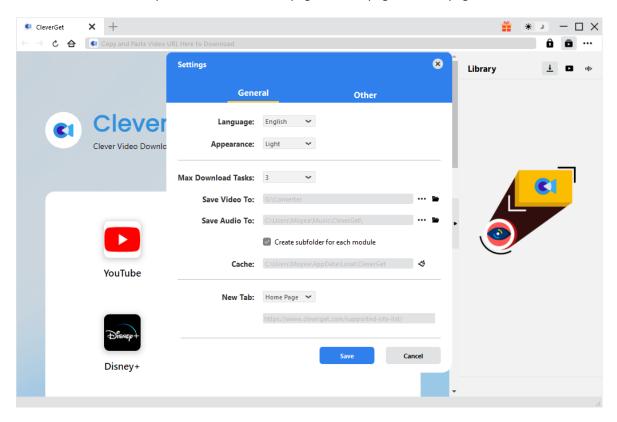

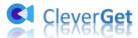

#### **Other Tab**

Open Other tab to enable/disable "Automatic Update" feature and set frequency that you suppose CleverGet to check for update within "Check the Update" button.

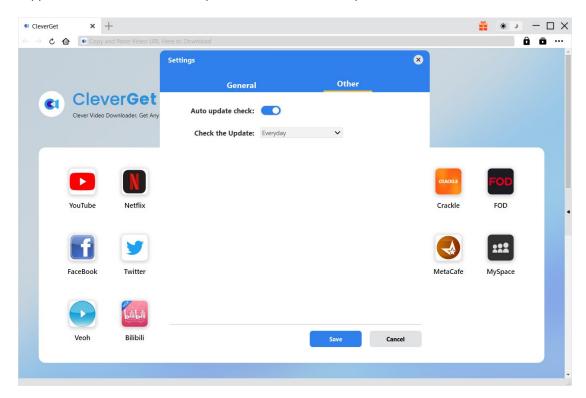

After all settings are finished, remember to click "Save" button to save all changes.